# ANDERSON

#### **USING THE DG500**

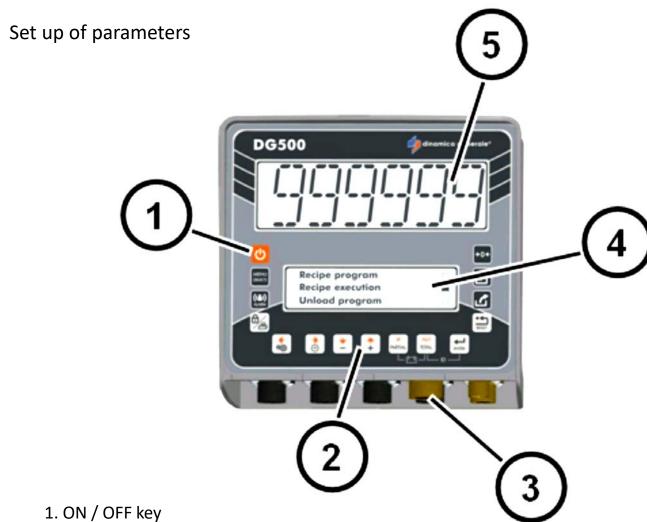

- 2. Function and setting keys
- 3. Power, sensor and accessories connectors
- 4. Graphic Lower Display
- 5. Upper Display: To show the weight

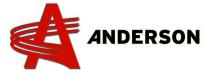

### **USING THE DG500**

| USING THE DG500  |                                                                                                    |  |
|------------------|----------------------------------------------------------------------------------------------------|--|
| Key              | Description                                                                                                    |  |
| <b>山</b>         | On/Off the indicator                                                                                                    |  |
| MENU<br>(SELECT) | Access to the main menu (included the submenu)                                                                                                |  |
| ((=))<br>ALARM   | This option is unavailable                                                                                                    |  |
|                  | Depending where used / To Print / To save data (Press again to exit)                                                                          |  |
| 40               | To access SETTING MENU in TOTAL WEIGHT mode / Access to password when «Please Wait» appears / Left button                                     |  |
| 0                | To access the time and date in TOTAL WEIGHT mode / Access to password when<br>«Please Wait» appears / Right button                            |  |
| *                | Scroll the submenu options / Down button                                                                                                    |  |
| +                | Scroll the submenu options / Up button                                                                                                    |  |
| PARTIAL          | Reset the weight in PARTIAL FUNCTION / Memorize a tare in NET/GROSS mode / Delete                                                             |  |
| TOTAL            | Recall (any moment) the TOTAL WEIGHT value / Change the type of character (capital letter, lower case letter, number or sign) in EDITION mode |  |
| ENTER            | Confirm                                                                                                    |  |
| £                | Quick access in the execution of the recipes in TOTAL WEIGHT mode                                                                             |  |
| <u>C</u>         | Quick access in the execution of the unloading programs in TOTAL WEIGHT mode                                                                  |  |

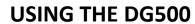

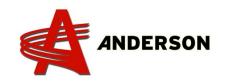

| Key         | Description        |
|-------------|--------------------|
| <b>→0</b> ← | Set to zero (TARE) |
| RESET       | Exit any menu      |

| Key               | Special functions                                                        |
|-------------------|--------------------------------------------------------------------------|
| PARTIAL TOTAL     | Press simultaneously in order to display the battery voltage             |
| TOTAL ENTER       | Press simultaneously in order to enter in the setting of the customer ID |
| <del>0</del> /2 1 | Press simultaneously in order to increase the value by 100               |
|                   | Press simultaneously in order to decrease the value by 100               |

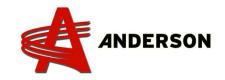

#### **DG500 COMPONANTS PLUGGING**

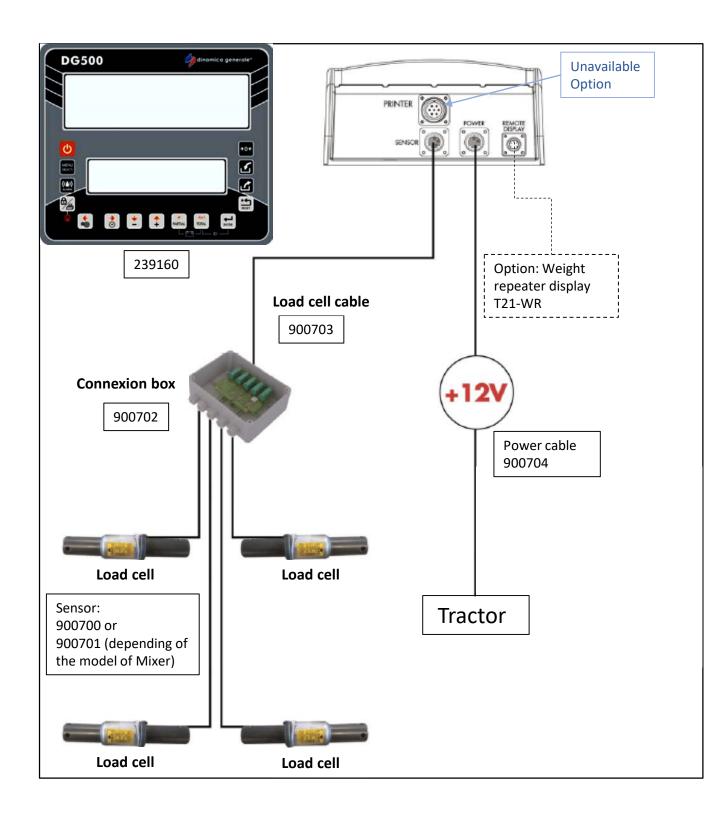

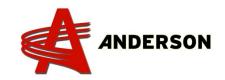

#### **ACCESS TO THE DG500 PARAMETERS**

#### Access to the PASSWORD codes

No matter what parameter you want, follow these steps.

1. Turn on the monitor by pressing on the

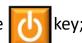

- After a few seconds, the graphic lower display will show up « Please Wait »;
- 3. Push AND hold the key until **Set password -/+** appears;
- 4. Press on the and keys to reach the needed password;
- 5. Press on the key;
- 6. Follow the instructions of the graphic lower display in order to modify the parameters, then press on the key to confirm and press again on key to exit the parameter.

# ANDERSON

#### **ACCESS TO THE DG500 PARAMETERS**

#### Password list

- **12** Calibration
- 19 Sequence of the settings = SETTINGS MENU
- 45 Calibration with a reference weight
- 46 Inverse calibration with sample weight
- 67 Modification of the weight in % (fine calibration)
- 99 Setting of the maximum weight (over-range
- 155 Setting of the default value
- 258 Activation of the Total Mixer on the unloading phase
- 333 Component accumulation
- 444 How to set the functioning mode
- 454 Setting of kg / pounds
- 456 Enable the modification of the component/Unloading Points name
- 500 End execution load mode
- **600** Functioning of the weight repeater
- 603 How to enable the XL display / EXTRA display
- 789 Clearing of all recipes and unloading programs
- 790 Clearing of all components and unloading points
- 791 Loading of the names for default components and unloading points
- **800** Clearing of History
- 880 How to block the weighing
- 888 Setting Archives and Inhibit Program
- **1357** Formatting CARD
- 9372 Setting of visualization on the display

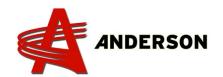

# MODIFICATION OF THE WEIGHT IN % (Fine calibration)

#### Password 67

If, after did a « Set tare » ( ), you doubt the value shown on the screen when loading the mixer, climb up the ladder et verify your weight. If there is a significant difference, you may modify the calibration for a better reading.

- 1. Turn on the monitor by pressing on the key,
- After a few seconds, the graphic lower display will show up « Please Wait »;
- 3. Push AND hold the key until **Set password -/+** appears;
- 4. Go to the Password 67 by pressing on the key
- 5. Press on the key;
- 6. As required, increase or decrease the value (Percentage) by pressing on or a few values at a time. Confirm by pressing on key. The available gap goes from -10% to +10%;
- 7. Press again on the key to return to the upper display (Total Weight);
- 8. Repeat these steps until getting the good result.

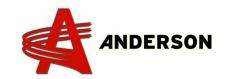

## SETTING OF KG / POUNDS (Determinate the unit of measure)

#### Password 454

To modify the reading mode from KG to Pounds or the opposite, follow these steps.

- 1. Turn on the monitor by pressing on the key
- After a few seconds, the graphic lower display will show up « Please Wait »;
- 3. Push AND hold the key until **Set password -/+** appears;
- 4. Go to the Password 454 by pressing on the key
- 5. Press on the key;
- 6. Press on the or key to change the unit of measure (Pounds to KG) and confirm by pressing on the key;
- 7. Press again on the key to confirm your choice and to come back to Total Weight (main menu).

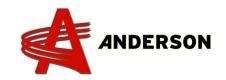

#### PROGRAMMING COMPONENTS

Give a name to each components (Hay, soya, nutrients, ensilage, etc.). It is important to make it before to create the recipes.

- 1. Turn on the monitor by pressing the key;
- 2. After a few seconds, the graphic lower display will show « Total Weight »;
- 3. Press on the key to access to the MAIN MENU;
- 4. Press on the key on option 1-EDITING (appears by default);
- 5. Press again on the key on the option 1-COMPONENTS;
- 6. Name each components of your inventory. Press on the key on an empty component. Press on the key to choose the type of letter, then, with the 4 arrows, find the needed letter. To confirm the letter choice, press on the key. To erase a letter, press on the
- 7. Confirm the name by pressing on the key;
- 8. To name other component(s), reach another blank box and add a new component repeating the previous steps;
- 9. When all components are created, quit by pressing on 3 times, to come back to Total Weight (Main Menu). You are now ready to create your recipe, follow the steps in the procedure A-MIX-XXX.

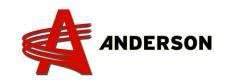

#### PROGRAMMING RECIPE

To create or modify a recipe, follow these steps.

- 1. Turn on the monitor by pressing the key
- 2. After a few seconds, the graphic lower display will show « Total Weight »;
- 3. Press on the key to access to the MAIN MENU
- 4. Press on the key on option 1-EDITING (appears by default);
- 5. Press on the key and go to 2-RECIPES and press on the key;
- 6. In EDIT RECETTES, Press on the key on option 1-Empty. If a recipe is already created, go down by pressing on the key until reaching an empty recipe (2-Empty) and confirm by pressing on the key;
- 7. Create a name to your recipe. Press 3 times on the the 4 arrows, find the desired letter. To confirm the first letter, press on the key. Press 2 times on the key to continue in tiny letter (if wanted). Repeat these steps until obtained of the complete name. To erase a letter, press on the key;
- 8. Confirm the name by pressing on the

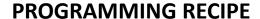

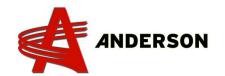

- Choose between 1-RECETTE PAR ANIMAL or 2-RECETTE PAR TOTAL.
  Calculate the total weight per head or total and press on the key;
- 10. With the +/- buttons, inscribe the number of animals and confirm your choice by pressing on the key;
- 11. In the Empty case, choose a component from your pre-established inventory, then press on the key to confirm. With the +/- buttons, select the desired weight. Repeat to add a another components. Once finished, save by pressing on the key;
- 12. Once finished to add components to the recipe, press on the save;
- 13. TOTAL RECIPE will appear. If the total agrees, press on the continue;
- 14. TOTAL PROGRAMMED will appear. If the total agrees, press on the key to continue;
- 15. SET MIX TIME will appear. If desired, with the +/- buttons, add a mixing time (that will working out when all components loaded). 1 = 1 minute etc. Confirm the recipe by pressing on the key;
- Thereafter, for a quick access to your recipe(s), you can press on the key.

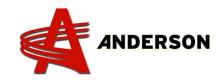

#### **PARTIAL WEIGHT**

If the customer knows the weight of each components to load in the Mixer, you can save the weight of each adding to obtain a total weight. So, during the unloading, the calculation will decrease gradually as you will unload the Mixer chamber.

- 1. Set the Tare to  $\underline{0}$  by pressing on the  $\boxed{\phantom{0}}$  key for 3 seconds;
- 2. Load the first component (ex. 400 kg, as wished by the customer);
- 3. Press on the key to reset the displayed weight to 0, ready to load the second component (ex. 200 kg, as wished by the customer);
- 4. Press once more on the key to reset the displayed weight to 0, ready to load the third component (ex. 100 kg, as wished by the customer). In Partial Weight, do not take care of the period (ex. 10.0 = 100);
- 5. Once finished to adding recipe components, Press on the obtain the total weight (700 kg for example);
- 6. During unloading, the weight will decrease, then the customer will be able to share the mix evenly until 0 displayed (empty mixing chamber).

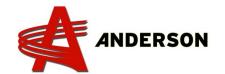

#### THE DISPLAYED WEIGHT STAYS TO ZERO

Even if you load or unload some components in the mixing chamber, the displayed weight stays to 0 or on a value, a load cell could be defective. Follow these steps in order to reach the broken one.

- 1. Turn on the monitor by pressing on the key
- 2. To the Connexion Box (900702), unplug the first connector of your choice with a Phillips screwdriver;
- 3. Verify if there is a displayed weight. If yes, (even if it's not the right weight), this load cell is good;
- To the Connexion Box (900702), unplug the second connector of your choice with a Phillips screwdriver. Repeat the step 2 & 3 until the weight displays 0;
- The weight displayed is 0, this correspond to the broken load cell, replace it.

#### Needed tool:

- Phillips screwdriver